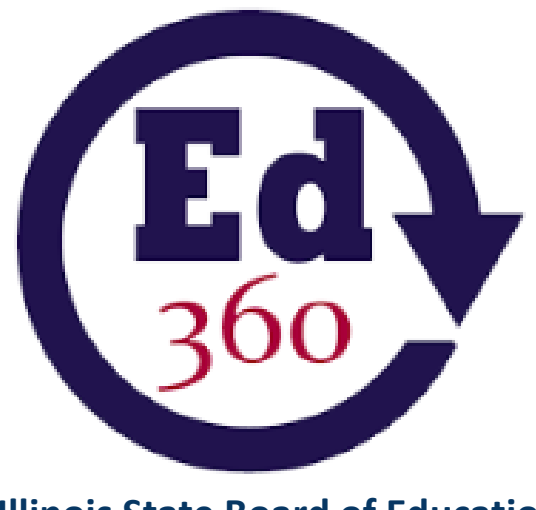

# **Illinois State Board of Education**

**Illinois Longitudinal Data System Ed360 Administrator User Guide**

# **Table of Contents**

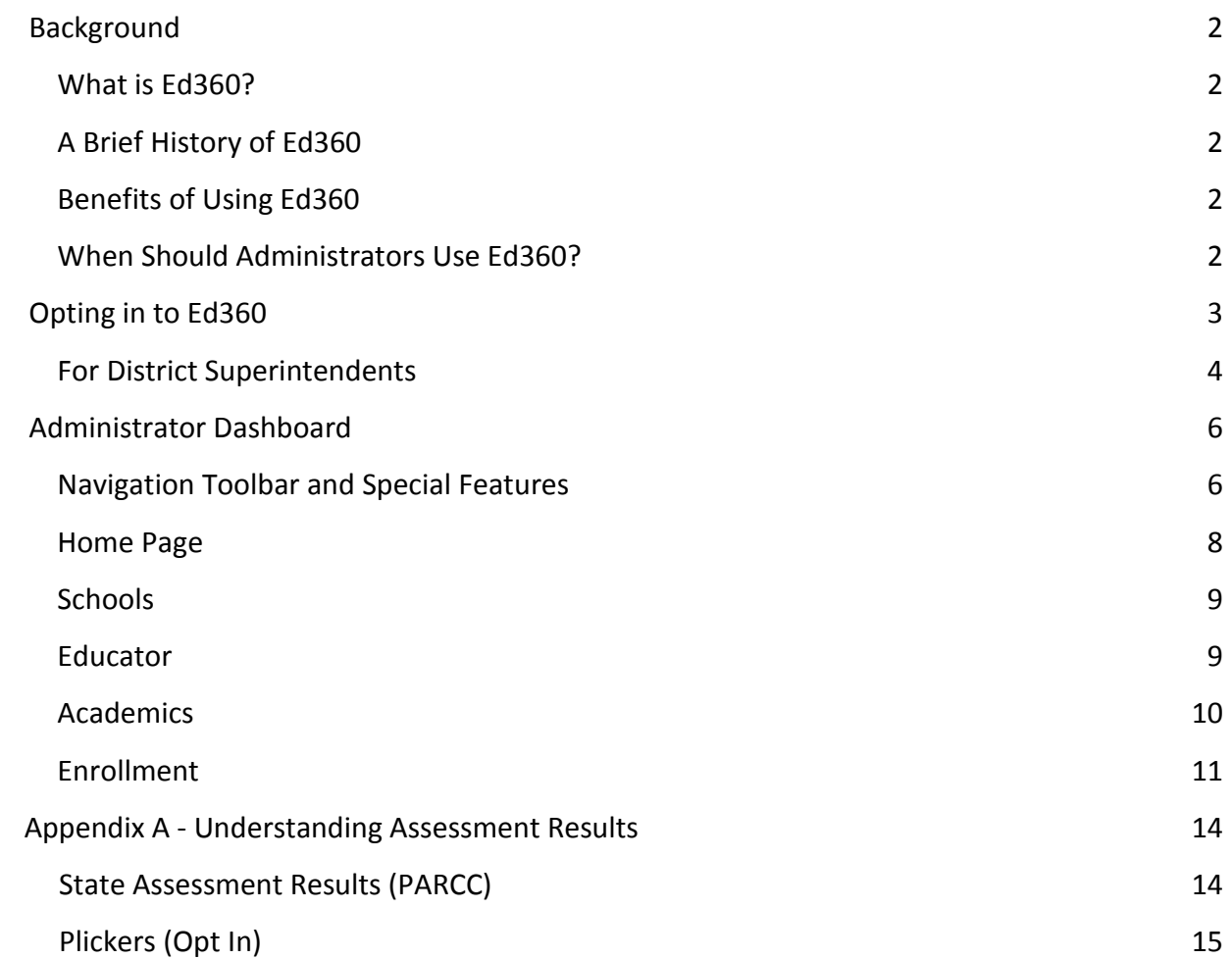

#### **Background**

### <span id="page-2-1"></span><span id="page-2-0"></span>**What is Ed360?**

The Illinois State Board of Education (ISBE) is excited to introduce Ed360, a new statewide dashboard for educators. Using Ed360, educators will be able to view near-real time student data to help them make data-driven instructional decisions. Additionally, Ed360 uses G Suite (formerly Google Apps for Education) as a single sign-on solution, so there is no need for users to create new login information.

### <span id="page-2-2"></span>**A Brief History of Ed360**

Ed360 is an innovative new component of the Illinois Data for Fiscal and Instructional Results, Study, and Transparency (Illinois Data FIRST) Project. Illinois Data FIRST synthesizes a series of connected efforts that enable state policymakers and educators to access information from the Illinois Longitudinal Data System quickly and easily to support and improve state and local resource allocations, instruction, and learner outcomes.

The goal of Ed360 is to provide administrators and teachers with active, live data on student performance to encourage data-driven instructional practice and provide instructional support resources for educators.

#### <span id="page-2-3"></span>**Benefits of Using Ed360**

Using Illinois' Ed360 helps educators:

- Identify students' academic strengths and weaknesses
- Identify and address potential recurring impediments to student learning (e.g., problems with attendance or difficulty in mastering prerequisite knowledge or skills) before they negatively affect student success
- Make more informed, data-driven decisions designed to improve student learning
- Increase student achievement and close achievement gaps
- Quickly create targeted differentiation groups and cohorts

#### <span id="page-2-4"></span>When should administrators use Ed360?

- During continuous improvement planning
- To review and evaluate programs
- Prior to analysis of data teams
- To analyze strengths and needs for specific students, groups of students, schools, and systems

<span id="page-3-0"></span>● To prepare for Student Support Teams, Response to Intervention, and parent meetings (e.g., to discuss interventions/accommodations to help students)

# **Opting in to Ed360**

Ed360 is an optional service provided by ISBE. Data from the Employment Information System (EIS) and the Student Information system (SIS) are refreshed nightly, providing near-real time access to important information. District superintendents may opt in to the service at [https://ed360.isbe.net.](https://ed360.isbe.net/)

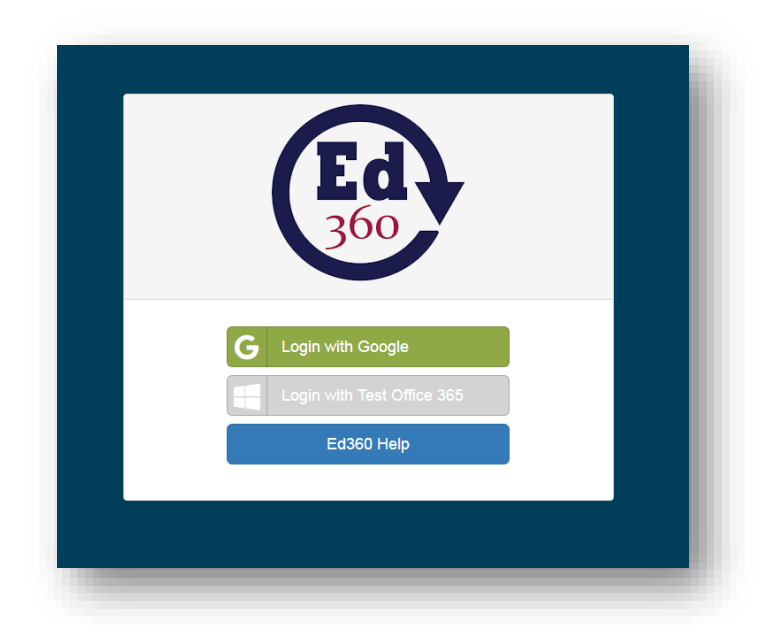

Logging in with your usual district email and password takes you through the secure connection and lands you on the data dashboard where you can view information related directly to your home district or school. Please contact your regional Learning Technology Center to secure an account if your district does not use G Suite for Education and you do not have a Google email (Gmail) account.

Note that logging in with your school Office 365 email and password will be available soon after pilot tests have been completed.

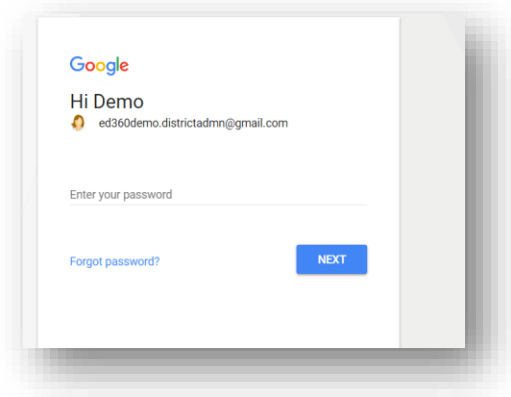

<span id="page-4-0"></span>**For District Superintendents**

Click on the profile icon (person silhouette) in the upper right-hand corner of the landing page in order to opt in to Ed360.

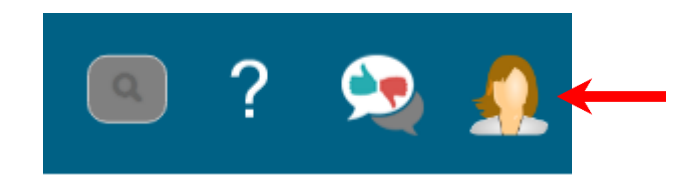

Use the pulldown menu associated with the profile icon to find and click on the Settings button.

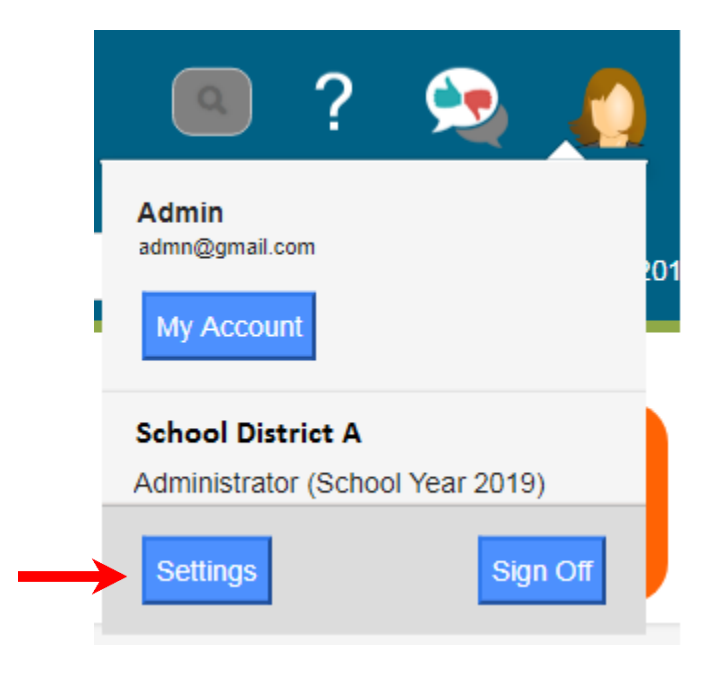

The first of the three tabs on the Settings landing page provides instructions for initially opting in to the Ed360 Dashboard and on other opt-in services that are available in Ed360. The second of the three tabs is Educator Security. This is where administrators may view the number of logins by date and role and a data grid of your staff, their position, Ed360 role, and last login date. The third tab, Visual Customization, allows district administrators to change colors and select a theme to personalize the interface for the entire district.

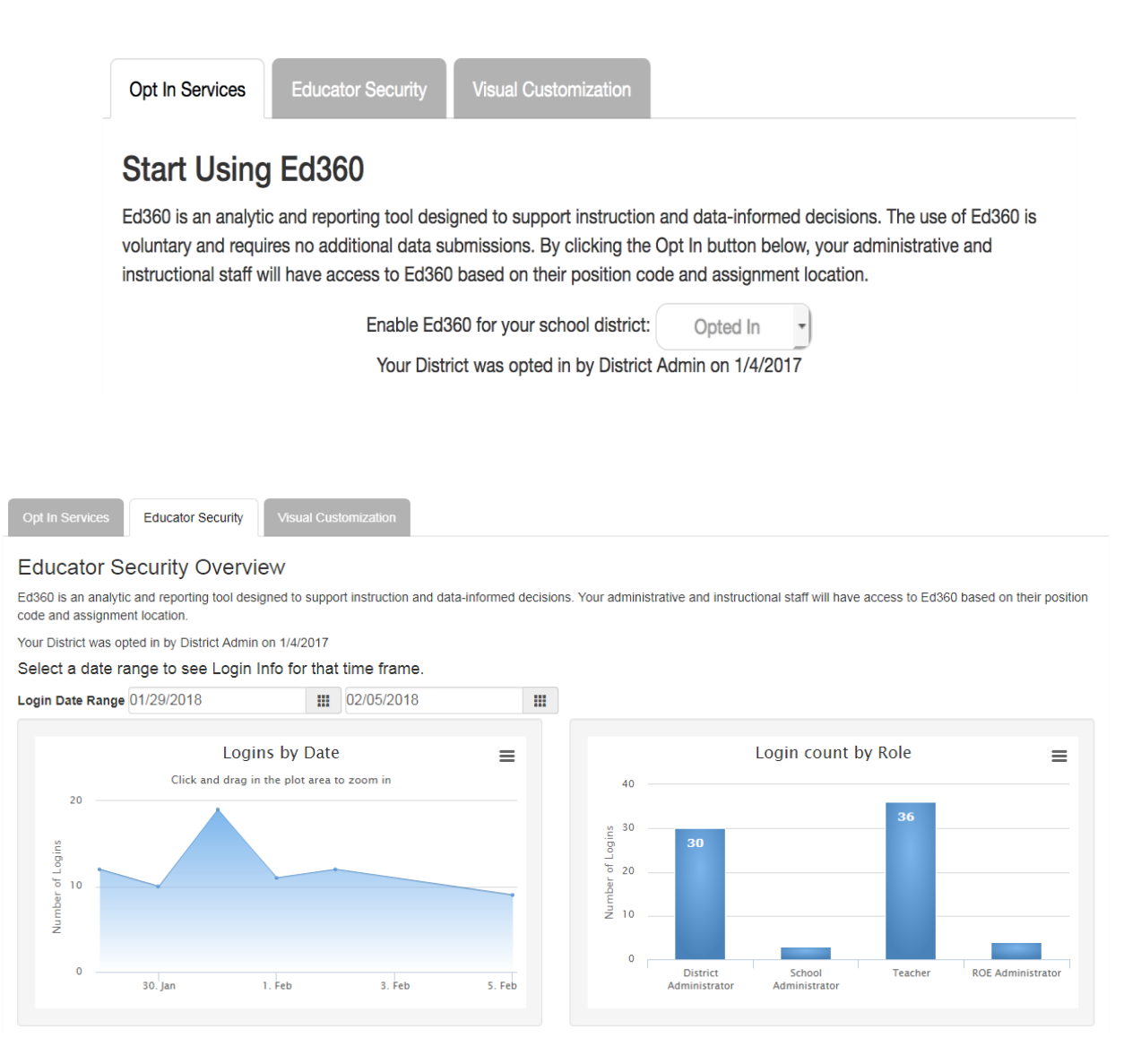

## **Administrator Dashboard**

<span id="page-6-0"></span>Navigating through the dashboard is an intuitive process. Some of the main features are highlighted in the next section of this guide. The screenshot of the Administrator landing page is included as an overview, and specific reference points are highlighted below.

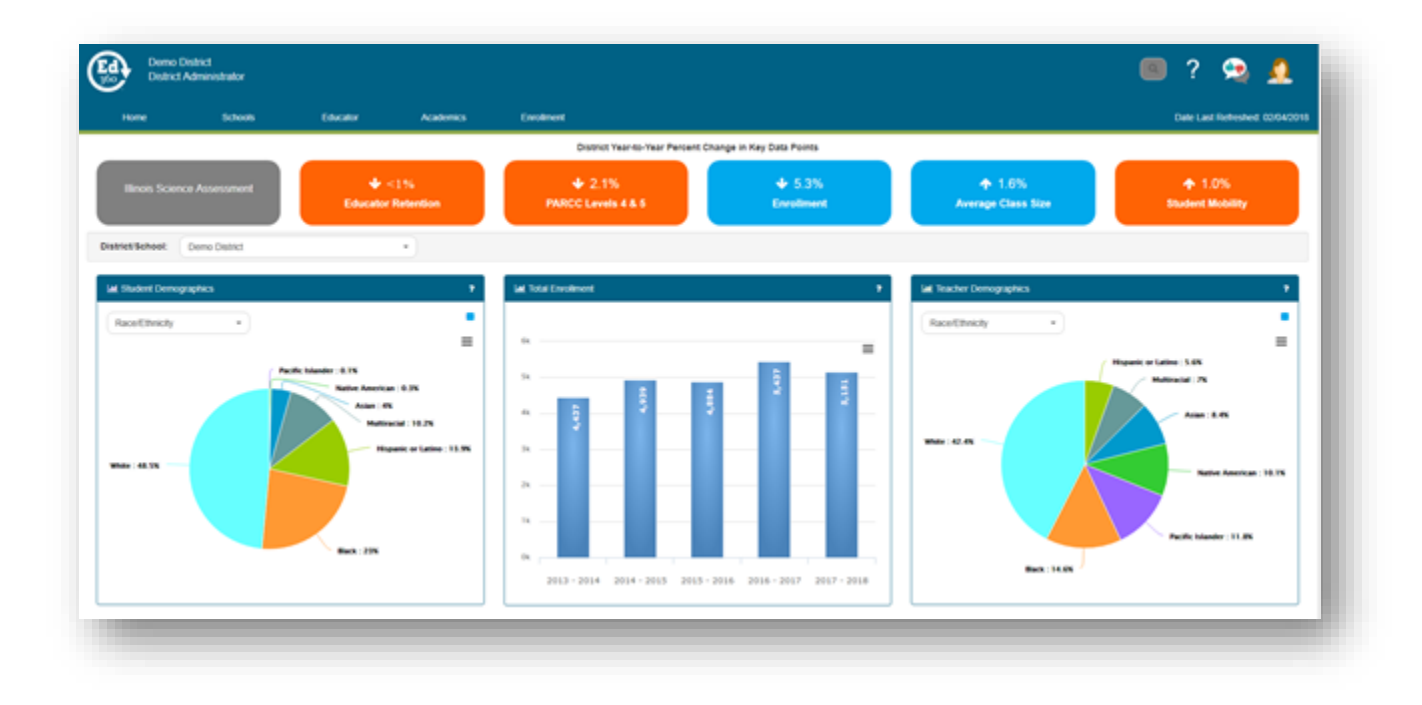

#### <span id="page-6-1"></span>**Navigation Toolbar and Special Features**

- The Navigation Toolbar includes menus to move through the administrator dashboard and search features to find individual students.
	- Your district or school name will appear on the upper left-hand corner of the dashboard. The district superintendent may customize this by selecting the Visual Customization tab after clicking on the Setting button from the profile icon dropdown.
	- Ed360 Toolbar: The icons in the upper right-hand corner of the dashboard, going left to right, provide the capability to search by individual students, find FAQs, provide feedback, receive important messages from ISBE, and locate your profile. The profile icon is where you will find information about your professional license by selecting the My Account button; access the Opt In Services, Educator Security, and Visual Customization; and Sign Off. This icon was highlighted earlier for opting in and customizing features.

○ Across the top, there are menus for Home, Schools, Educator, Academics, and Enrollment.

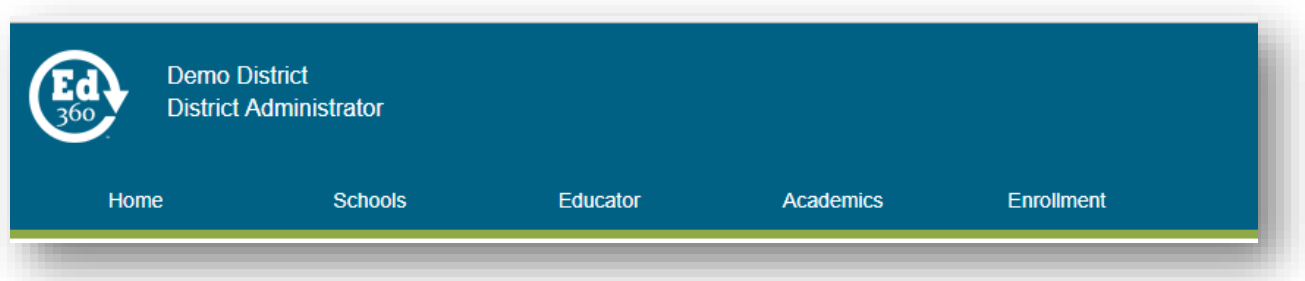

- Exporting and Printing There are two ways to export and/or print.
	- "Hamburger" Feature Clicking on the "hamburger" feature in the righthand corner will allow you to export and print any of the information you see on the screen.

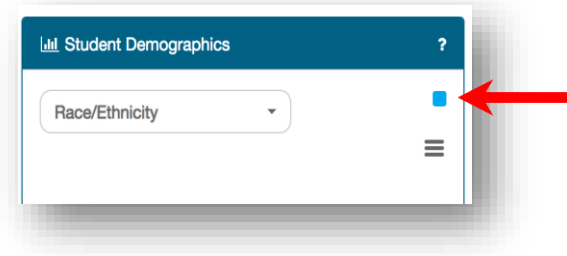

■ Export Toolbar - Clicking on one of the export buttons in the upper righthand corner of a display will allow you to export that information in a specific format and/or print the screen.

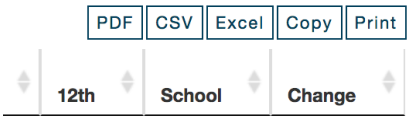

■ Breadcrumbs - A trail of breadcrumbs can be found in the upper left-hand corner of each page. These breadcrumbs display your trail to the current page you are viewing.

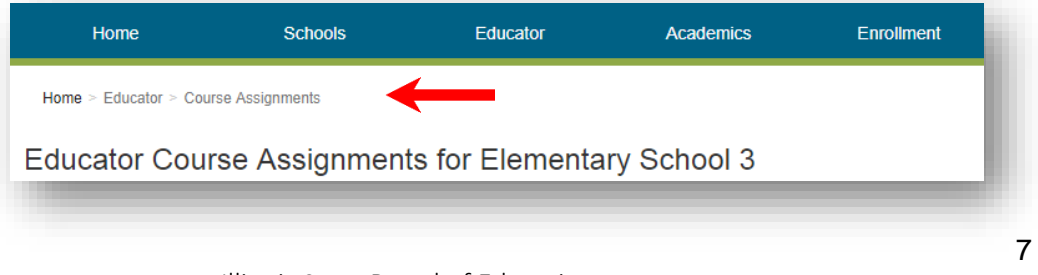

**PARCC Levels (All Test Grade Levels)**  $=$ Geometry 525168J1 Semester<br>● Level 4<br>Percentage: 69.2%<br>■ of Students: 9 sometry Semester 1 e-Algebra Year Long  $15.35$  21.58 e-Algebra : Year Long 25.0% 31-35 18.09 e-Algebra Year Long 20.8% 16.78 33.38 e-Algebra Year Long 60 40 20 20 40

#### ■ Hovering over a segment of the chart will highlight additional details.

#### <span id="page-8-0"></span>**Home Page**

- Key Data Point Tiles
	- The top row of "tiles" provides an overview of the year-to-year percentage change related to key data points. Orange tiles represent previous year's data. Blue tiles represent the current year. Gray tiles are placeholders for future development. Pausing over a tile until the hover hand appears, and then clicking, provides a pop-up legend that explains the data in more detail.

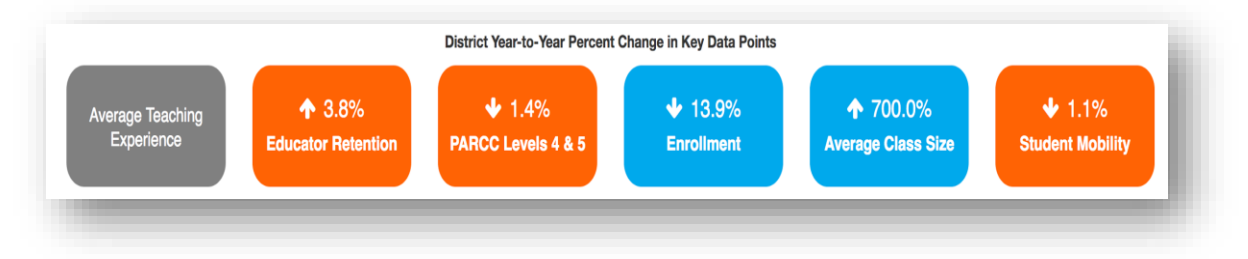

- At-A-Glance Overviews
	- At-a-glance overviews are provided for Student Demographics, Total Enrollment, and Teacher Demographics.

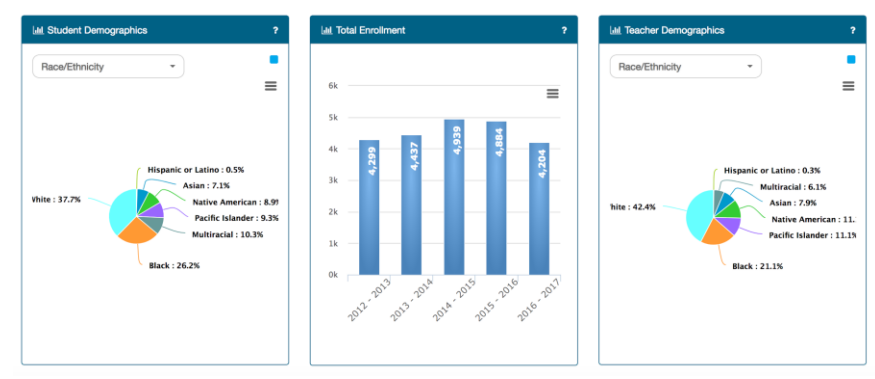

#### <span id="page-9-0"></span>**Schools**

● The Schools menu provides two views: District Overview and School Compare.

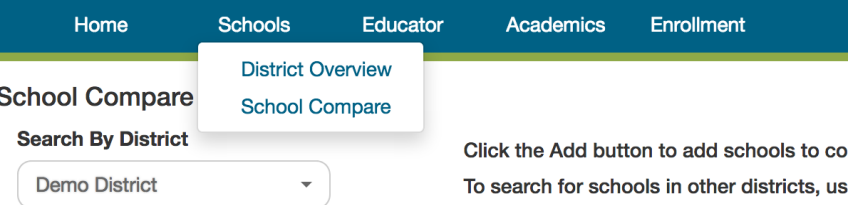

- The District Overview page shows a summary glance on the left and compares the district summative performance levels to state summative levels on the state assessment.
- The School Compare page allows administrators to compare schools within the district or to compare schools with similar schools in the state. It is possible to sort on any column by clicking on the triangles in the upper right-hand corner of the desired column.

#### <span id="page-9-1"></span>**Educator**

● The Educator menu offers four views: Educator Overview, Educator Course Assignments, Educator Retention, and Educator Licensure.

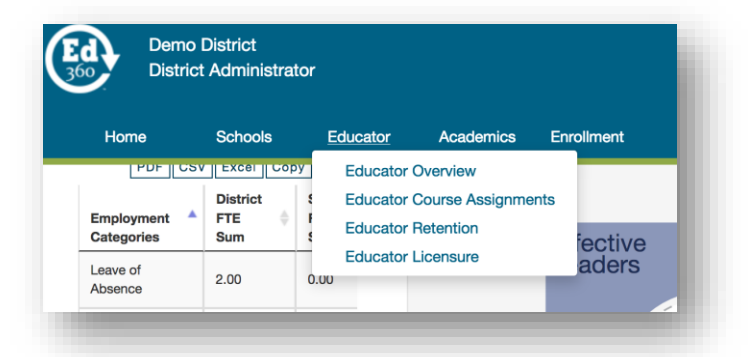

- $\circ$  The Educator Overview tab provides an overview of educators in the district and a breakout for each school in the district. It also provides the most current results from the 5Essentials Survey on district culture and climate.
- $\circ$  The Educator Course Assignments tab lists the number of courses, course titles, total enrollment, and number of students who have Individualized Education Programs for each course in a teacher's schedule. All columns are sortable using the triangles in the upper right-hand corner of each column. It is possible to export and/or print the information in the displayed table by using the tabs that are featured in the upper right-hand corner of the table.
- $\circ$  The Educator Retention tab displays a comparison of the retention rate for schools, the district, and state for classroom teachers and special education teachers. Trends and the percentage change in retention rates are also displayed.
- $\circ$  The Educator Licensure tab shows the total years of experience, highest degree, and last professional development that is recorded for each educator. Administrators may search for specific educators by using the menu at the left and clicking on the desired name.

#### <span id="page-10-0"></span>**Academics**

● The Academics menu provides six options: Academic Overview, KIDS, PARCC Levels 4 & 5, SAT, Remediation Rates and CTE Academic Enrollments.

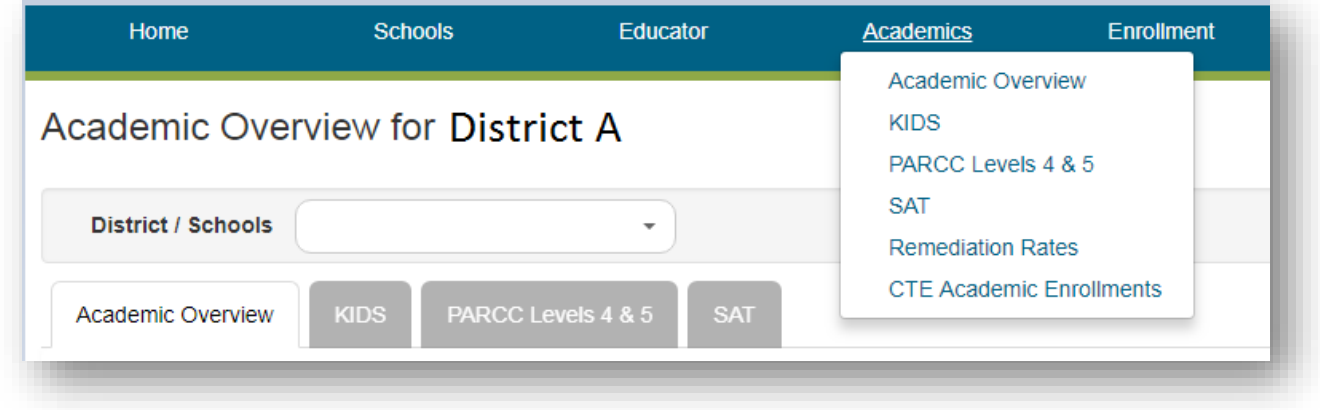

- Academic Overview This tab compares the state assessment results over time for the district and state. Results may be sorted by tested grade level, demographics, or race/ethnicity.
- KIDS This tab shows the percentage of students who need additional support and those students who are demonstrating kindergarten readiness as measured by the 14 State Readiness Measures.
- PARCC Levels 4 & 5 This tab shows the percentage of students who met or exceeded expectations as measured by the PARCC assessment. Column headings represent the grade level of the test taken, not the current grade level of the student.
- SAT This tab compares the average SAT score for 11th-graders at the district and state levels. Click on the highlighted "More Info…" link to view an explanation of the SAT results.
- Remediation Rates This page provides a postsecondary report that shows the percentage of a graduating class of district students attending community college who enroll in remedial courses in math, reading, and communications.
- CTE Academic Enrollments This page shows students' involvement in Career and Technical Education courses throughout high school. The table has an overall count of participants and concentrators based on the accumulation of CTE credits, as of the end of the prior year, for students currently enrolled in high school.

#### <span id="page-11-0"></span>**Enrollment**

● The Enrollment menu provides four options: Enrollment Detail, Average Class Size, Student Mobility, and Postsecondary Enrollment.

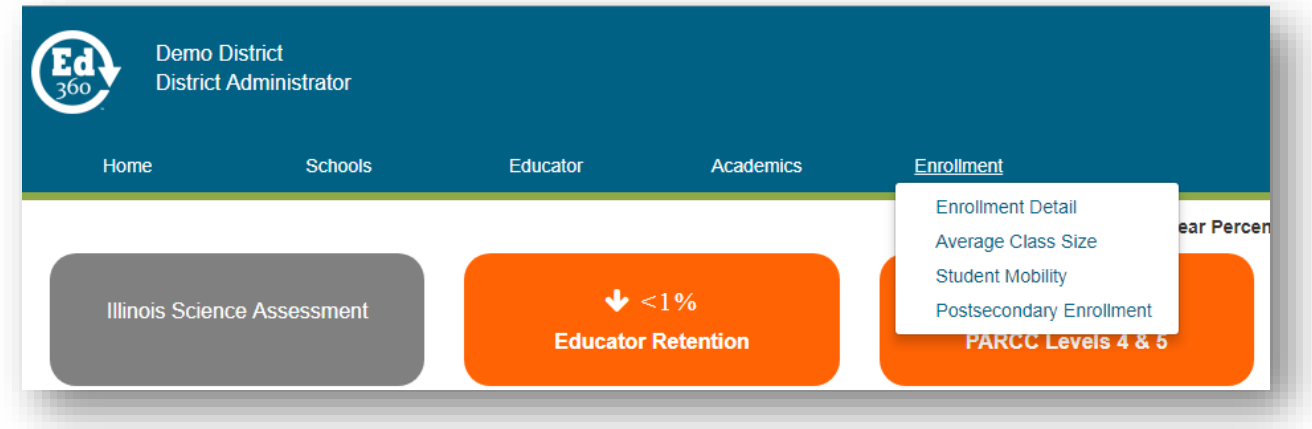

- Enrollment Detail This page shows details for School level counts for the current school year based on current enrollment and exit dates reported for individual students in SIS.
- Average Class Size The average class size data that are reported in this view includes only core subject courses (e.g., no PE, band, art, self-contained special education). It is possible to see average class size for each grade and for the high school level, the percentage change over time, and the school and district averages.
- Student Mobility This page shows details for School level counts for the previous school year based on current enrollment and exit dates reported for individual students in SIS.
- Postsecondary Enrollment This page provides postsecondary enrollment trends.

**APPENDIX A**

# **Understanding Assessment Results**

# <span id="page-14-1"></span><span id="page-14-0"></span>**State Assessment Results – Partnership for Assessment of Readiness for College and Careers (PARCC)**

- Performance Levels: It is possible to view overall performance levels on the state assessments. You can see performance levels for your entire caseload, or sort by course section and by ELA and Math.
	- Understanding PARCC Performance Levels: Students' overall scores (out of a possible 850) and performance level (1-5) gives a quick glimpse of whether he or she is on track with grade-level expectations. Level 1 indicates the greatest need for improvement and Level 5 indicates the strongest performance. A score of 750 is the cut score for a "Meets" performance level. You can quickly see on the graph the percentage of students who fall within a specific score range.
	- Overall Performance Levels might be used to answer questions, such as:
		- How are my students doing compared to the school? To the district? To students in neighboring districts or districts with similar demographics?
		- How many of my students appear to be on track for meeting expectations with little or no intervention?
		- How many of my students might need additional support to be successful?
- PARCC Roster Reports: The PARCC Roster Reports may be used to begin to think about flexible grouping for students. Sorting each subclaim column by scale score allows teachers and teaching teams to quickly identify general strengths and areas of need by PARCC subclaims. Subclaims are reported on a range of 1 - 3, with 1 being on track for meeting or exceeding grade level expectations, 2 being approaching grade level expectations, and 3 being in need of support to meet grade level expectations.
	- PARCC Roster Reports might be used to answer questions, such as:
		- What (generally speaking) are areas of strength and need for these students?
		- How might we/I build on the current strengths of these students?
		- What are practices that might have led to areas of strength and how can we replicate or expand on those practices?
		- What seems to be areas of needs for this group of students?
		- What are the practices we might begin or shore up to help meet those needs?
- Which students have similar areas of strength or need that we/I might use to begin thinking about flexible instructional grouping?
- Do our instructional programs seem to be working?
- For which students?
- To what extent?

## <span id="page-15-0"></span>**Plickers (Opt In)**

Individual teachers are able to develop and monitor student progress on major concepts and/or course standards using local, formative assessments via the single sign-on system provided through Ed360. Superintendents may opt in to this service by using the profile icon in the upper right-hand corner of the Administrator landing page.

- Information gathered from formative classroom assessment might be used to answer questions, such as:
	- In which areas are my students strongest?
	- Are there specific areas that need to be retaught?
	- For which students?
	- Are there students who would benefit from enrichment experiences?
	- On which topics/content?